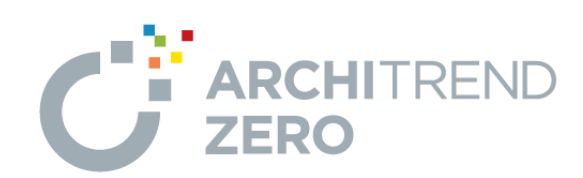

#### かんたんご利用ガイド

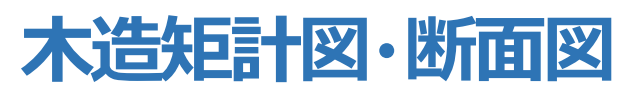

# 1 矩計図の作成の流れ \_\_\_\_\_\_\_\_\_\_\_\_\_\_ 1 2 切断位置の指定と矩計図の作成 | 1 3 断面図の作成の流れ インファイル 23

- 4 断面図の作成\_\_\_\_\_\_\_\_\_\_\_\_\_\_\_\_\_\_\_ 3
- 5 矩計図、断面図の印刷\_\_\_\_\_\_\_\_\_\_\_\_\_ 4

-------------------------------------------------------------------------------- 本マニュアルは、ARCHITREND ZERO Ver.4で制作しています。 お使いのプログラムと一部画面と操作が異なる場合があります。 --------------------------------------------------------------------------------

## 福井コンピュータスマート株式会社

### **1. 矩計図の作成の流れ**

矩計図は、平面図、天井伏図、屋根伏図、配置図 の基本図面のデータを基に切断位置を指定して作 成します。

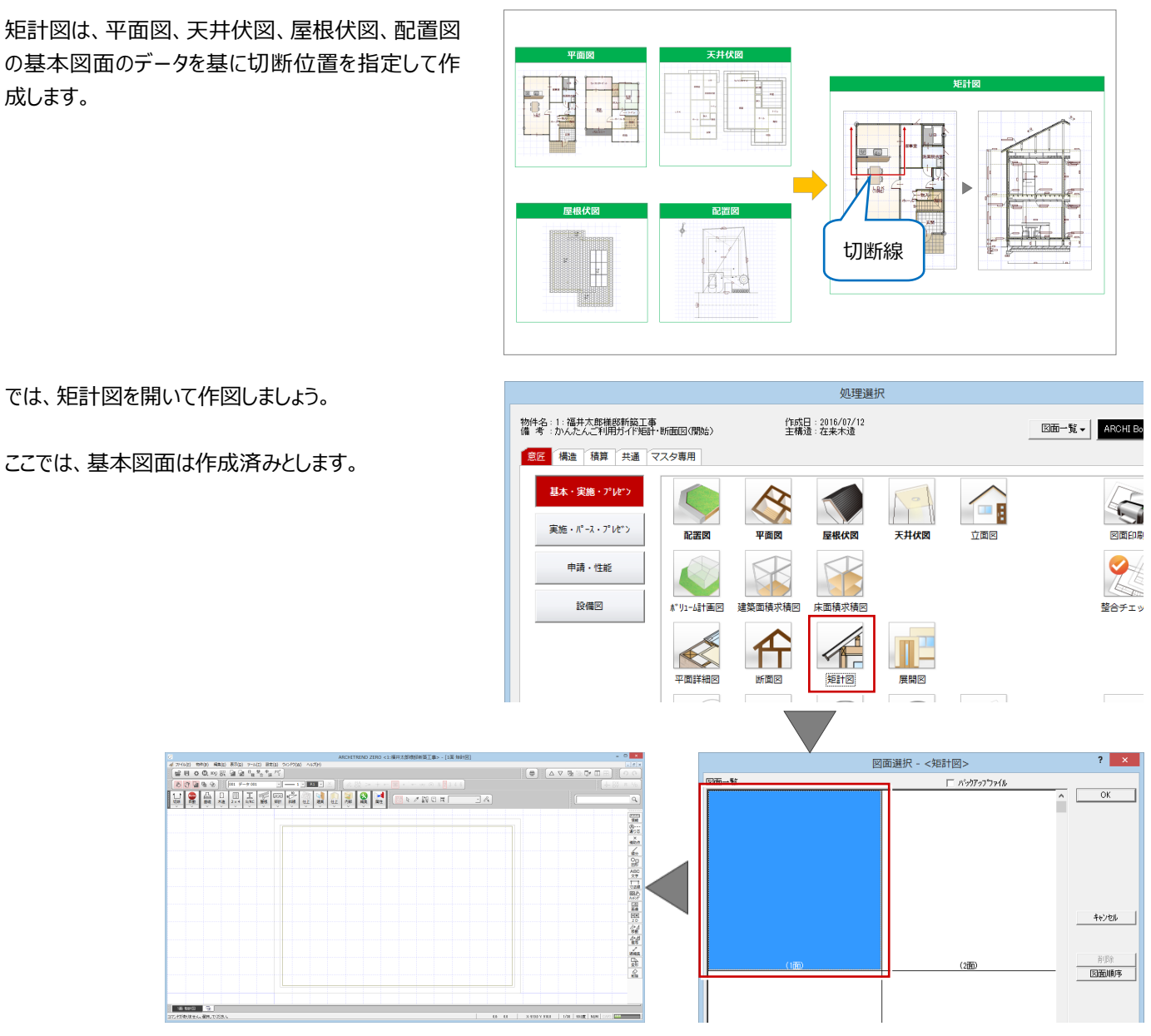

#### **2. 切断位置の指定と矩計図の作成**

まず、切断位置を指定します。

凸基 □<br>木造  $\boxed{\Box}$ <br>2×4  $\begin{tabular}{|c|c|} \hline $\color{red}10$ & \textcolor{red}{\textbf{10}}$ \\ \hline $5$ & $\color{blue} \textbf{3} \textbf{1} \textbf{3}$ \\ $\color{blue} \textbf{3} \textbf{1} \textbf{3}$ & $\color{blue} \textbf{3} \textbf{3}$ \\ \hline \end{tabular}$  $\mathbb{E}_{\mathsf{S}/\mathsf{RC}}$ 中屋根 周性  $\frac{1}{4}$ Auto<br>自動 □■ の編集 T<br>内部  $4L$ 仕上 専用ツールバーの「条件設定」をクリックして、参照す る平面図を選択します。 図面選択 - <平面図> 平面図と、「切断線」ダイアログが表示されます。  $2 \times$ 切断線  $\frac{1}{2}$  and the substantial  $\frac{1}{2}$ □ 基準なし 基準指定  $\begin{tabular}{c} \hline 120 \\ \hline \end{tabular} \begin{tabular}{c} \hline 120 \\ \hline \end{tabular} \begin{tabular}{c} \hline 120 \\ \hline \end{tabular}$ 作成階<br>最下階  $\frac{1}{2}$  $\sim$  最上階 **DR** -<br>■ クランク<br>|▽ 縦横固定入力 キャンセル ▽ 自動立上  $\vert$  $\overline{\omega}$  $\begin{array}{c|c} \hline \mathbf{1} & \mathbf{1} & \mathbf{1} \\ \hline \mathbf{1} & \mathbf{1} & \mathbf{1} \\ \hline \mathbf{1} & \mathbf{1} & \mathbf{1} \end{array}$ 図面名<br>図面名<br>|1面 矩計図  $\mathbf{r}$  $\bigcap$ 278 

1

 $\overline{\mathbf{r}}$   $\mathbf{x}$ 

 $\overline{OK}$ 

「作成階」などを確認して、切断位置の1点目、2点 目をクリックします。

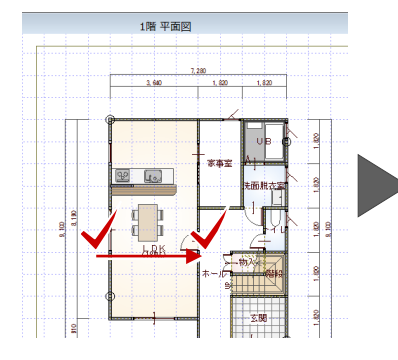

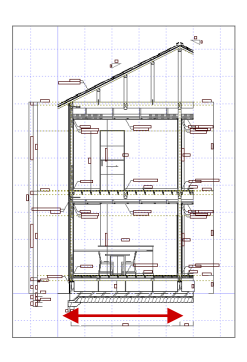

抓

2 点目の位置によって、作成する矩計図の切断面の 距離が変わります。

3 点目は、見えがかりの方向と範囲を指定します。 ここではダイニングテーブルまで含めた範囲を指定しま す。

指定した範囲の矩計図が自動作成されます。

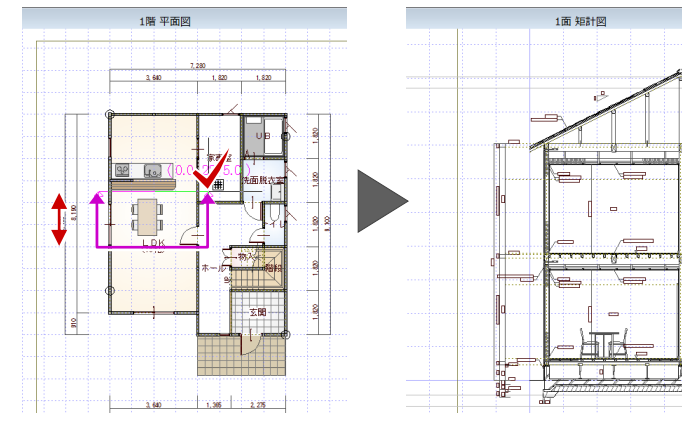

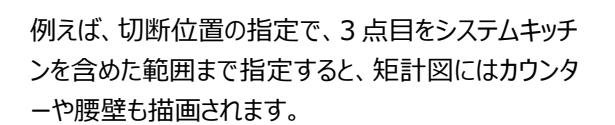

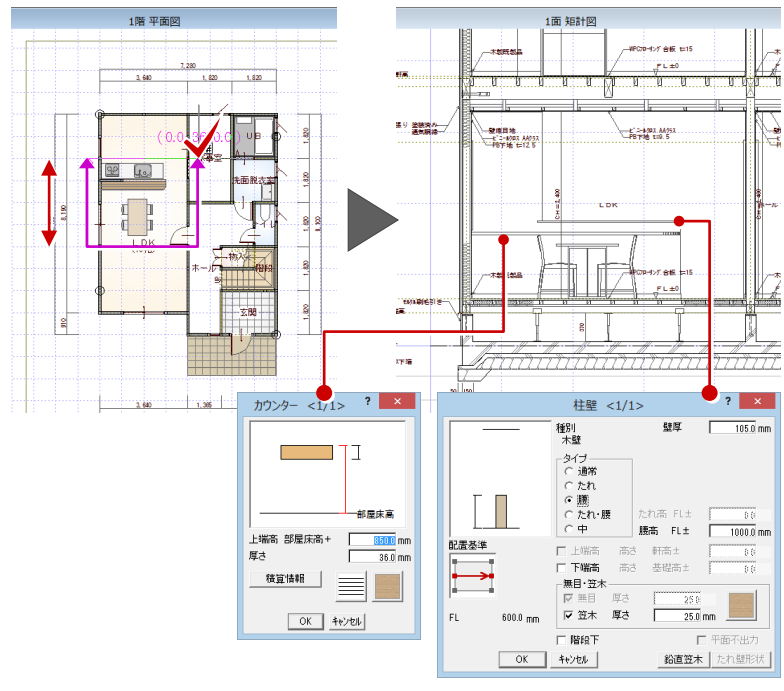

作成した矩計図を残して他の切断面の矩計図を作 成する場合は、「上図面へ」をクリックします。

 $\nabla \in H \times \mathbb{R}$  $\triangle$ 

新しい図面が開いたら、同様な手順で切断位置を 指定して作成します。

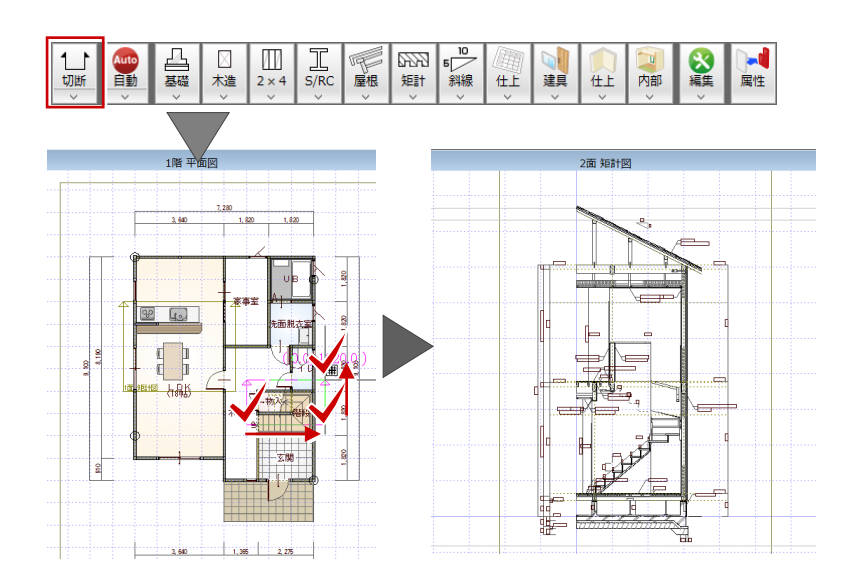

以上が矩計図の作成手順になります。

#### **3. 断面図の作成の流れ**

続けて、断面図の作成について解説します。

断面図も矩計図と同様に、平面図、天井伏図、屋 根伏図、配置図の基本図面のデータを元に切断位 置を指定して、作成します。

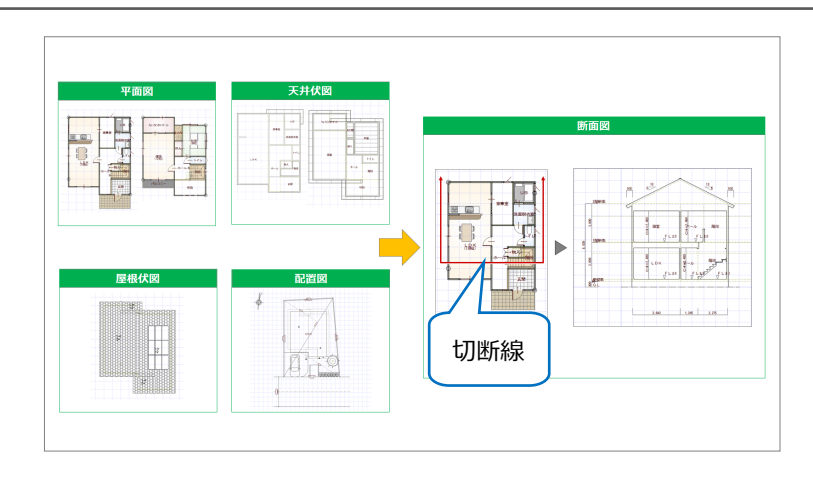

#### **4. 断面図の作成**

作成手順も、矩計図と同様です。

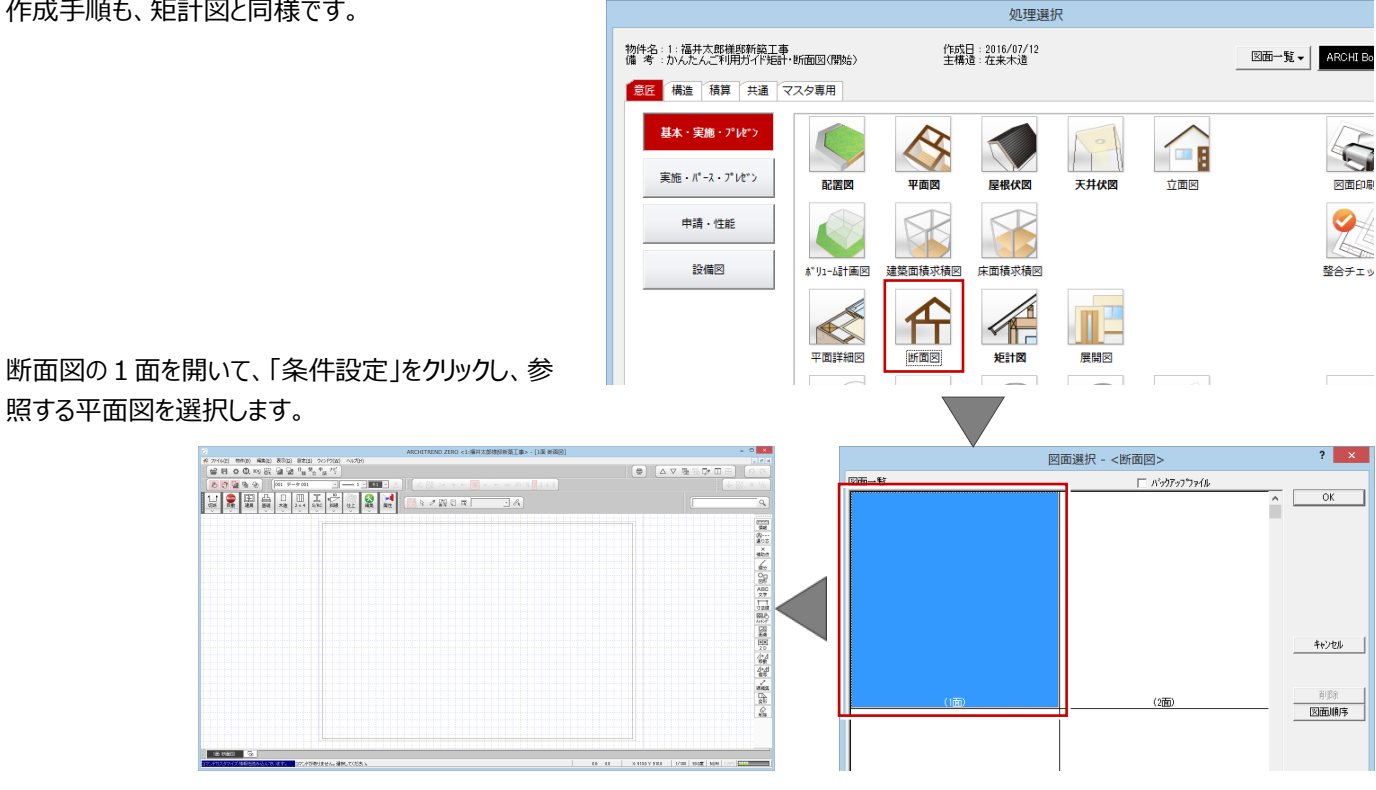

切断位置の 1 点目、2 点目、3 点目と指定して、断 面図を作成します。

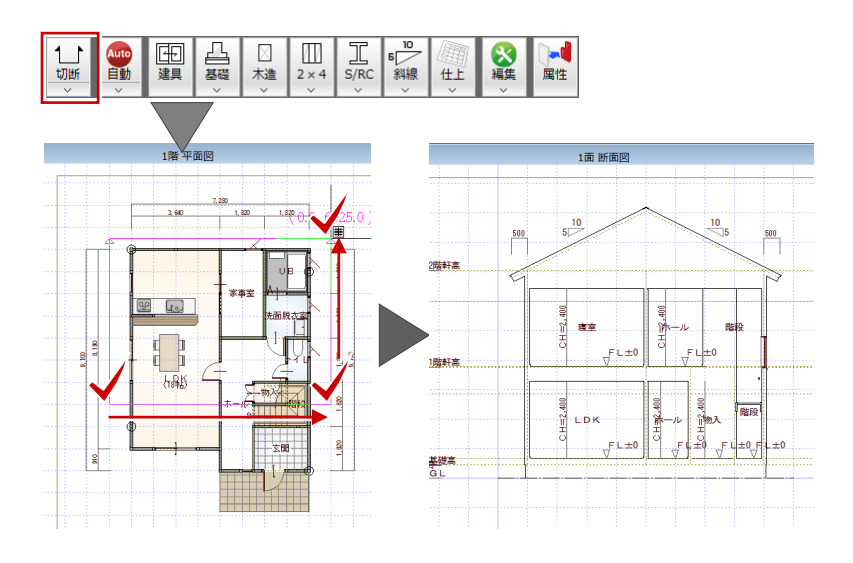

△▽宿福▽Ⅲ田

 $\mathbf{R} \cdot \mathbf{M} \mathbf{Y} \cdot \mathbf{M} = \left[ -\mathbf{M} \mathbf{Y} \right] \cdot \mathbf{M} \mathbf{M} \left[ -\mathbf{M} \mathbf{M} \right]$ 

 $\oplus$ 

#### **5. 矩計図、断面図の印刷**

矩計図、断面図の作成が終わったら印刷しましょう。

「図面印刷」オープンをクリックして 1 面を開きます。

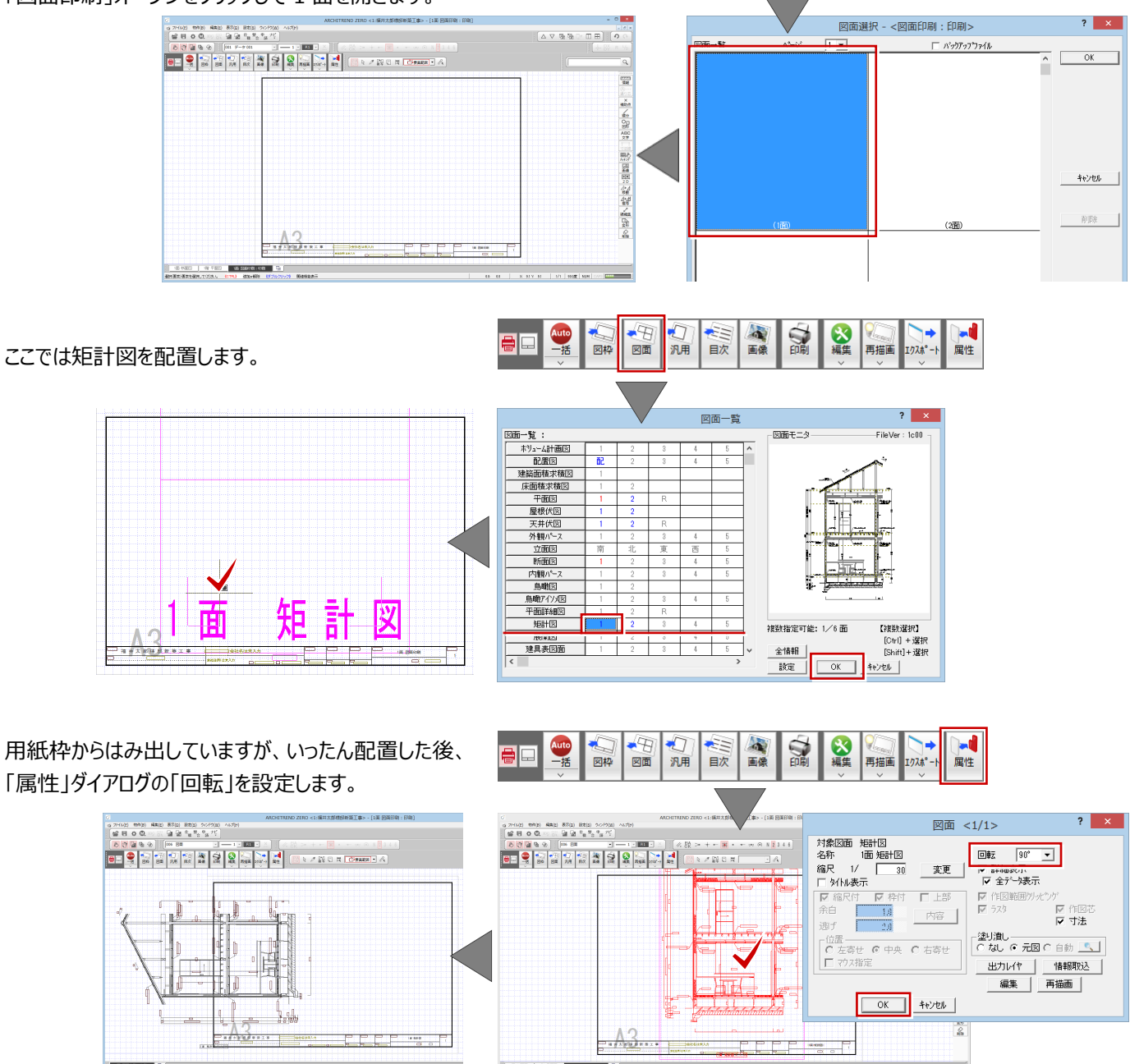

矩計図を移動して枠内に配置します。

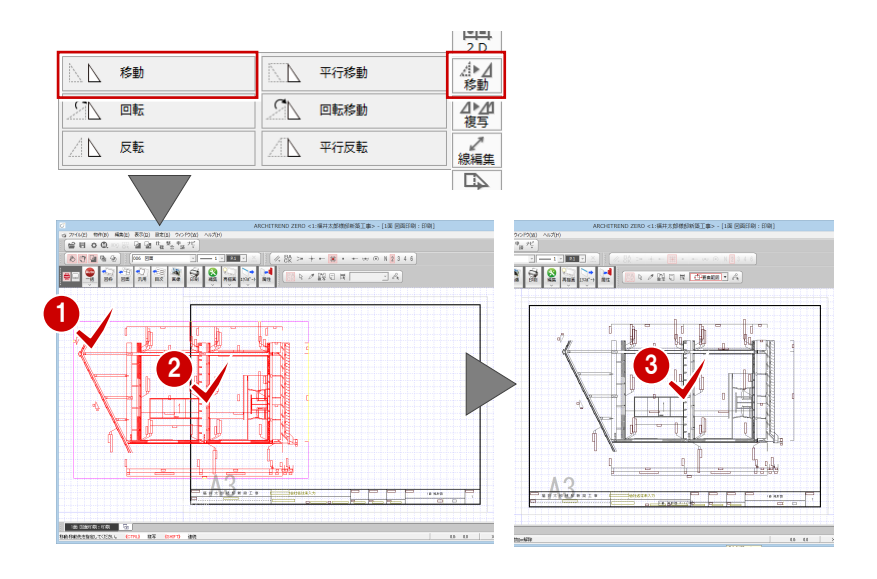

以上で、矩計図、断面図の説明を終わります。

より詳細な操作内容を確認する場合には、教材動画のご利用をご検討ください。